# BIACORE™ DATA ACQUISITION MODULE

Version 1.1.0

User Guide

# COPYRIGHT

## PLA 3.0

© 2006-2016 Stegmann Systems GmbH, Rodgau, Germany. All rights reserved.

The Stegmann Systems products referred to in this document are also copyrighted, and all rights are reserved by Stegmann Systems and/or its licensors, if any. This manual may not, in whole or in part, be copied, translated, or reduced to any electronic medium or machinereadable form without prior consent, in writing, from Stegmann Systems.

The information in this manual is subject to change without notice, and Stegmann Systems assumes no responsibility for any errors that may appear in this document. The references in this manual to specific platforms supported are subject to change.

Java and all Java-based marks are trademarks or registered trademarks of Oracle, Inc. in the U.S. and other countries.

Any other trademarks or service marks contained herein are the property of their respective owners. PLA 3.0 includes software developed by the Apache Software Foundation, http://www.apache.org/, Copyright 1999-2014 The Apache Software Foundation. All rights reserved.

PLA 3.0 uses libraries that are subject to the Lesser GNU Public License (LGPL) Version 2.1 (the "License"); you may not use these files except in compliance with the License. A copy of the License is distributed in the same folder as the respective file. Software distributed under the License is distributed on an "AS IS" basis, WITHOUT WARRANTY OF ANY KIND, either express or implied. See the License for the specific language governing rights and limitations under the License. All rights reserved.

# **CONTACT**

Stegmann Systems GmbH Raiffeisenstr. 2 // C1, C2 63110 Rodgau Germany

Phone: +49 6106 770100 Fax: +49 6106 77010190

www.bioassay.de support@bioassay.de

# TABLE OF CONTENTS

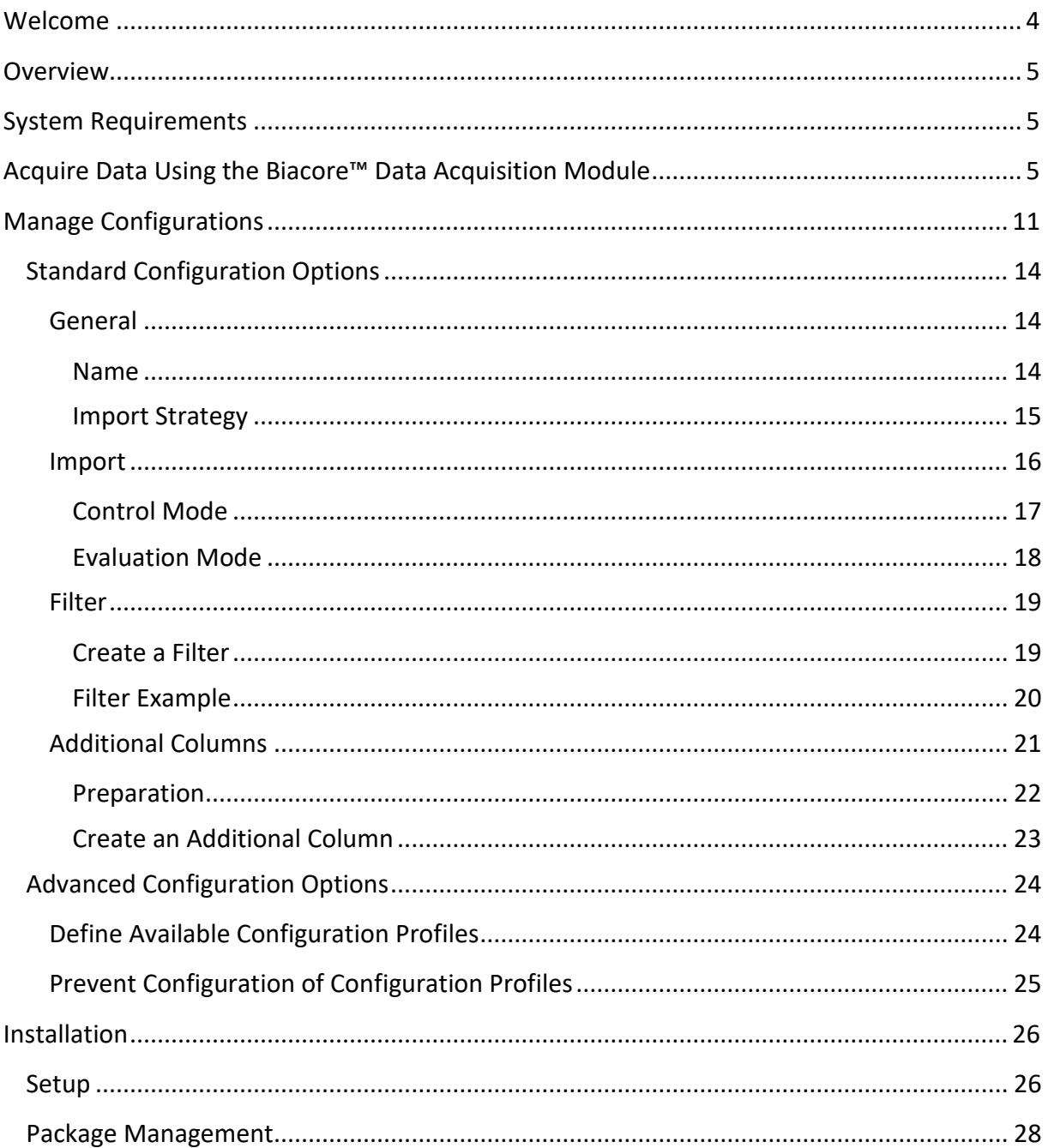

## <span id="page-3-0"></span>WELCOME

Welcome to the Biacore™ Data Acquisition Module User Guide. This guide is intended for users, functional administrators of PLA, and system administrators.

It describes all aspects of the installation, configuration, and usage of the Biacore™ Data Acquisition Module.

#### HOW TO USE THIS GUIDE

The structure of this guide is as follows:

#### **System requirements (System administrators and PLA administrators)**

• Requirements of the Data Acquisition Module

#### **Step by Step Guide: Acquire data with Biacore**™ **Data Acquisition Module (PLA users)**

- Acquire data
- Manage configurations

#### **Installation (System administrators)**

• Installation of the Data Acquisition Module

# <span id="page-4-0"></span>**OVERVIEW**

The Biacore™ Data Acquisition Module allows you to acquire data from Biacore files using PLA 3.0.4. The Biacore<sup>™</sup> Acquisition Module analyzes the data of a Biacore file and imports the values to a PLA 3.0 dataset.

A single import format is available for Biacore™Data Acquisition Module:

**Biacore** – Allows importing data from Biacore files.

# <span id="page-4-1"></span>SYSTEM REQUIREMENTS

The Biacore™ Data Acquisition Module version 1.1.0 requires PLA 3.0.4. For viewing the generated report files, a PDF reader is required.

## <span id="page-4-2"></span>ACQUIRE DATA USING THE BIACORE™ DATA ACQUISITION MODULE

The Biacore™ Data Acquisition Module allows you to import values from Biacore XML files into PLA Assay documents. To start the Biacore™ Data Acquisition Module, run the Acquire Data… action of a PLA Assay document.

Select the Biacore import format and click the **OK** button.

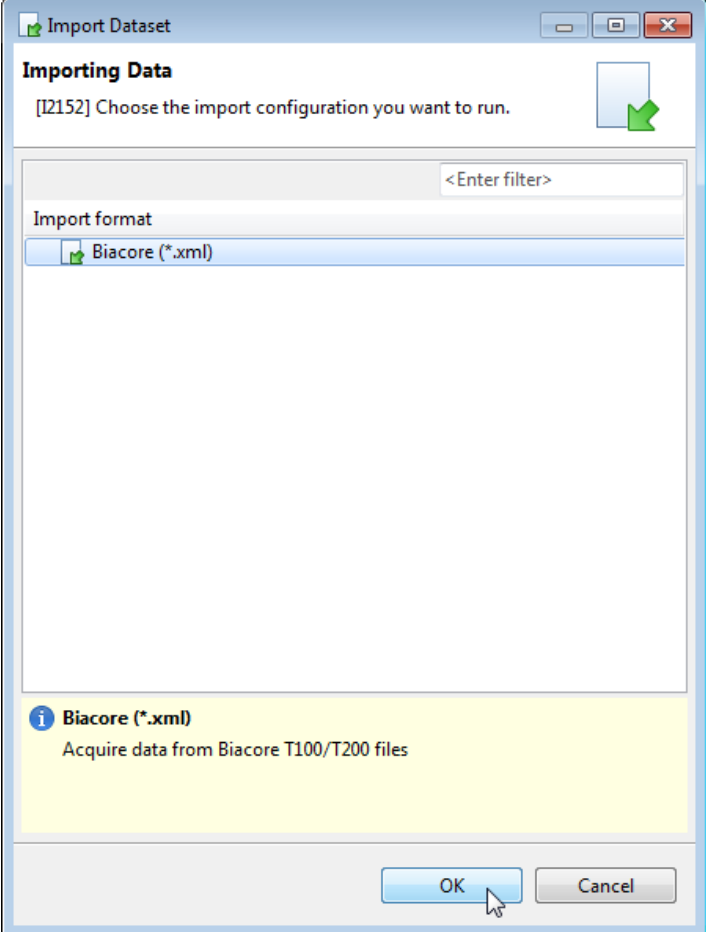

You can select a configuration profile using the drop-down menu of the Biacore Data Acquisition dialog.

If there is no configuration profile listed, you have to create one (see chapter Manage Configurations).

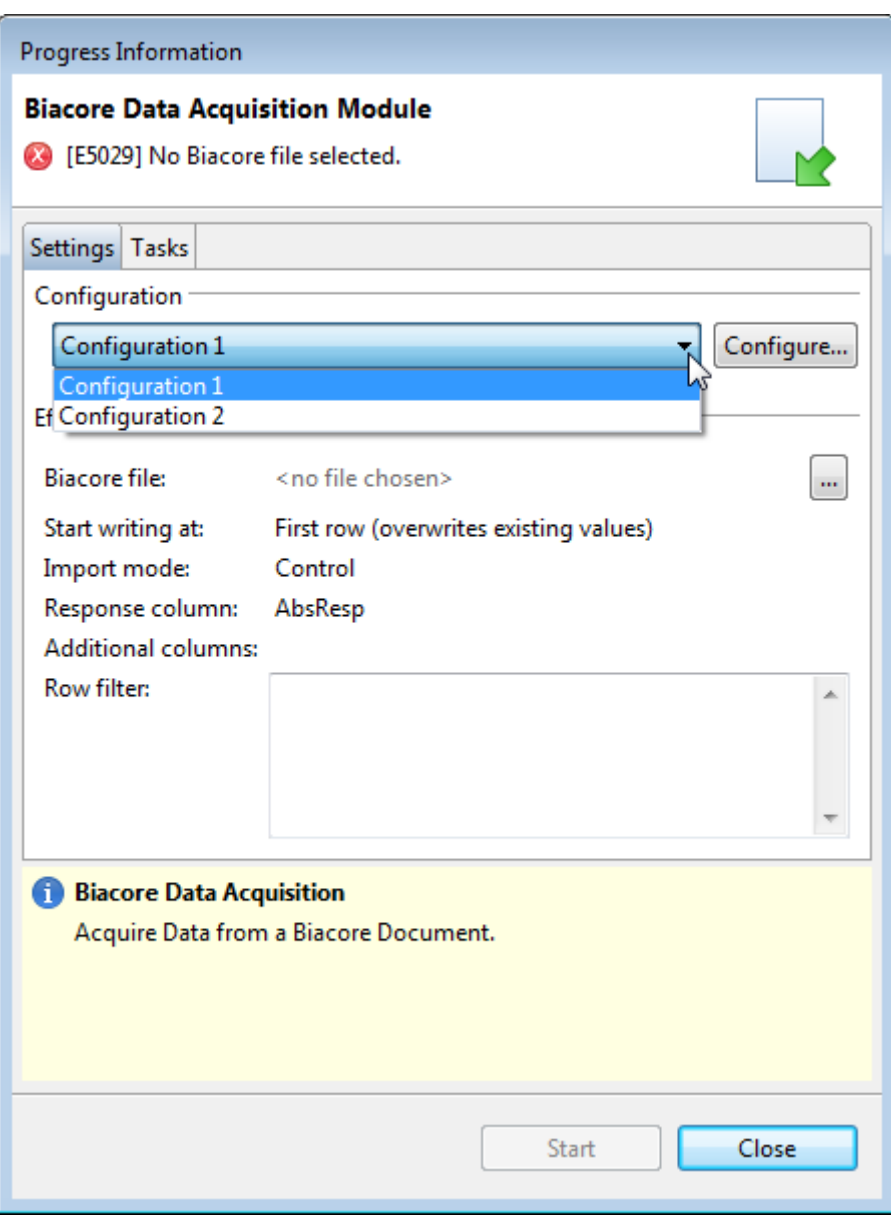

After selecting a configuration profile, select a Biacore file using the **…** button.

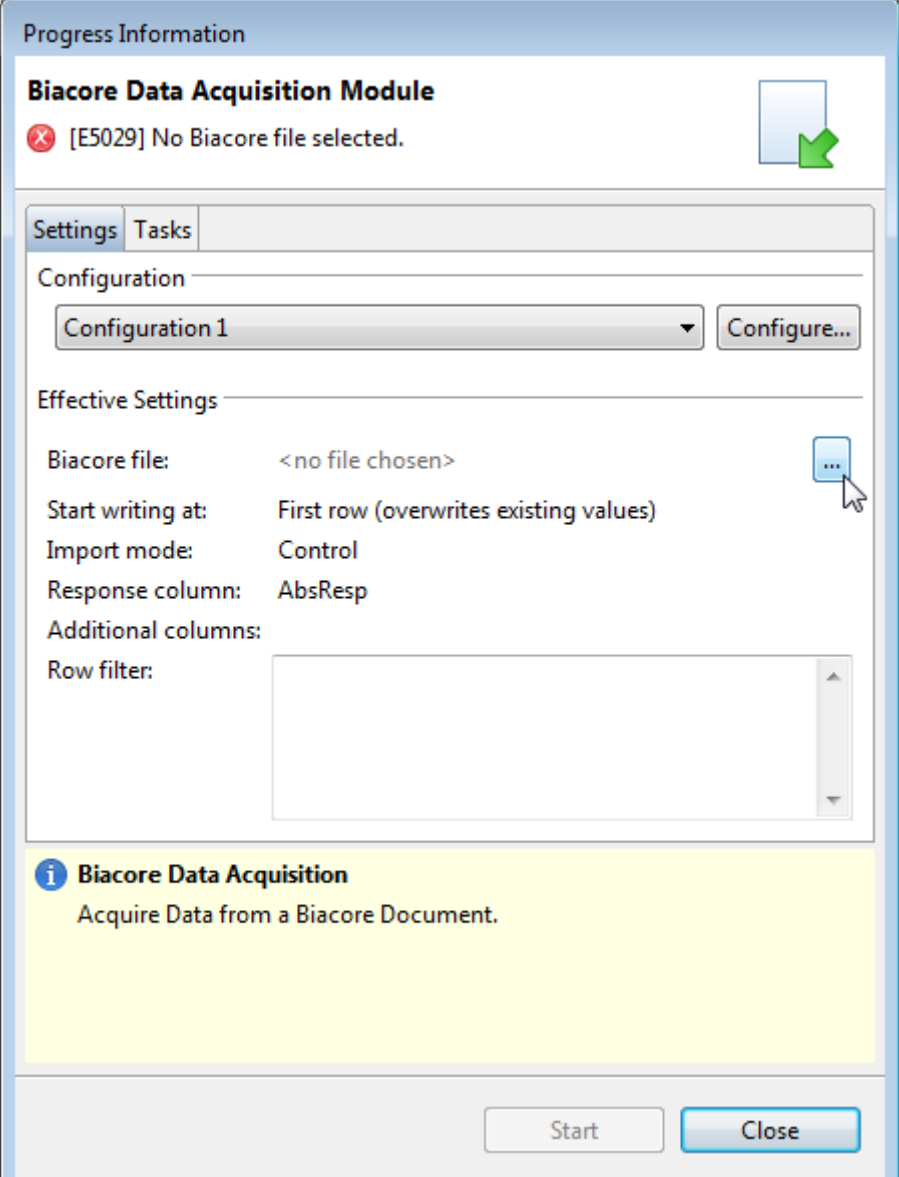

After selecting a configuration and a Biacore file, you can start the import process using the **Start** button. The effective settings are set by the configuration profile.

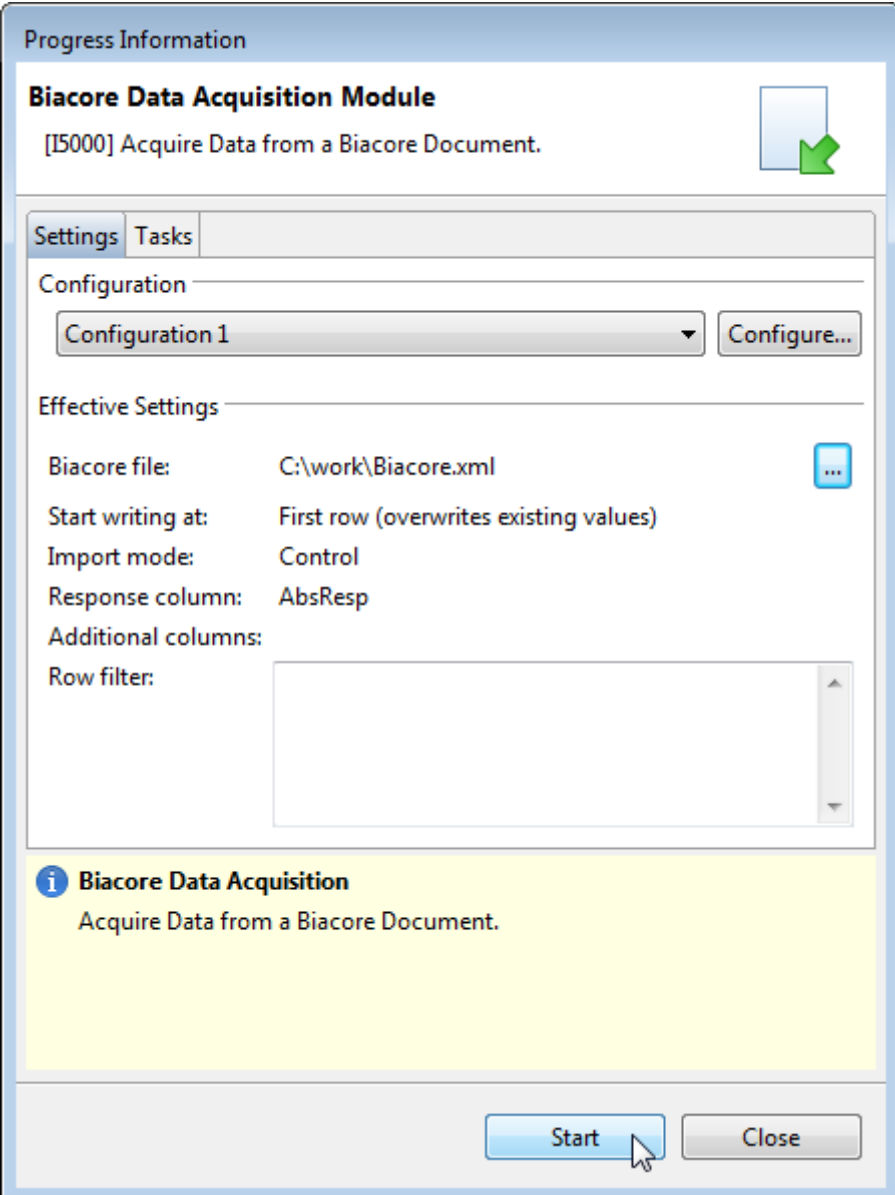

You can view the progress and result of the data acquisition using the status dialog.

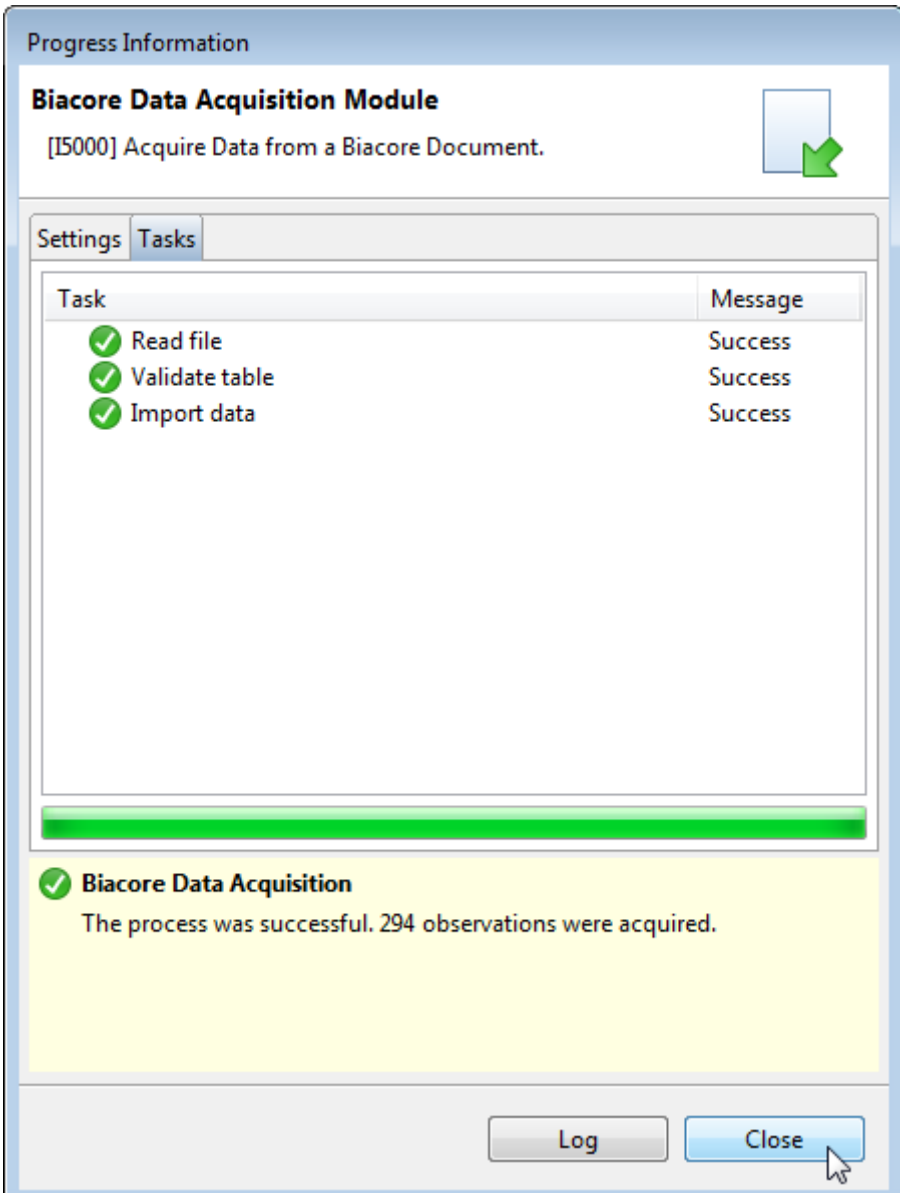

The result of the data acquisition is available in the response column in the observations view of the PLA document editor.

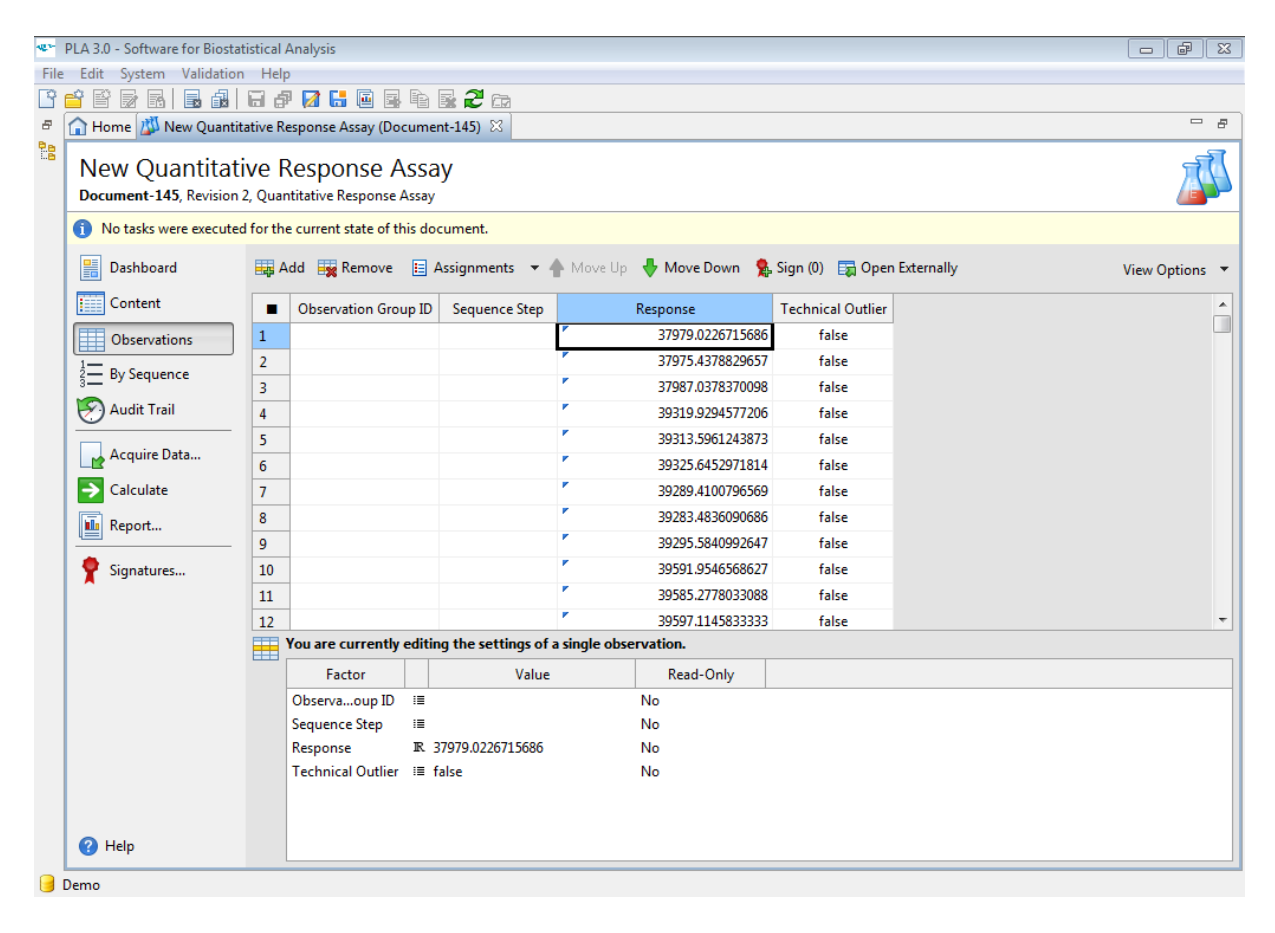

# <span id="page-10-0"></span>MANAGE CONFIGURATIONS

Within PLA, the Biacore™ Data Acquisition Module offers the possibility of creating, editing, or deleting data acquisition configurations.

You can open the profile configuration dialog using the **Configure…** button in the Biacore Data Acquisition Module dialog.

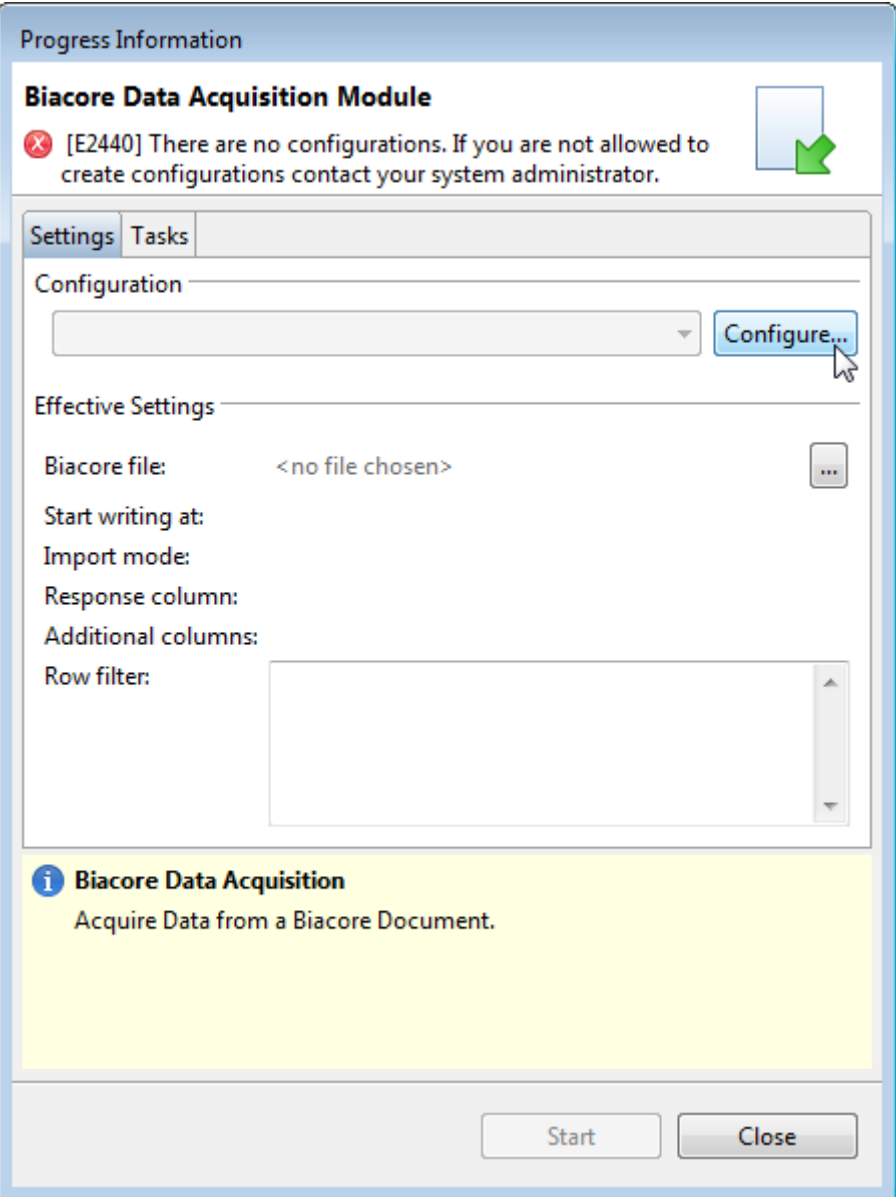

To configure the Biacore™ Data Acquisition Module, you have to create a configuration profile in the Manage Data Acquisition Configurations dialog.

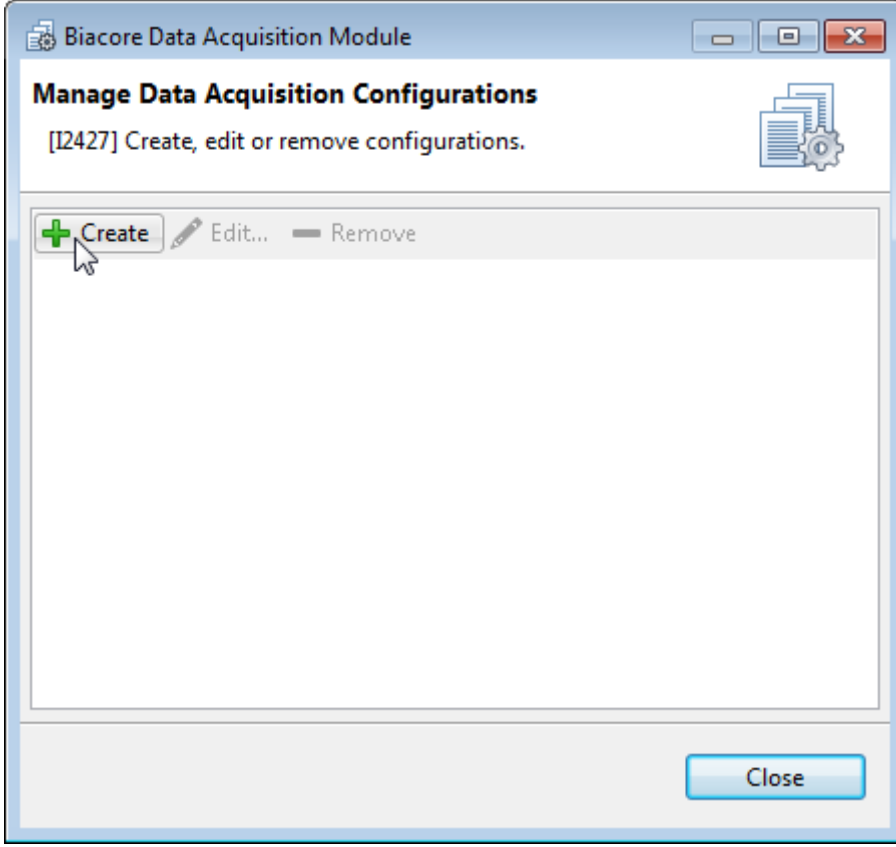

The Manage Data Acquisition Configurations dialog also allows editing or removing existing configuration profiles.

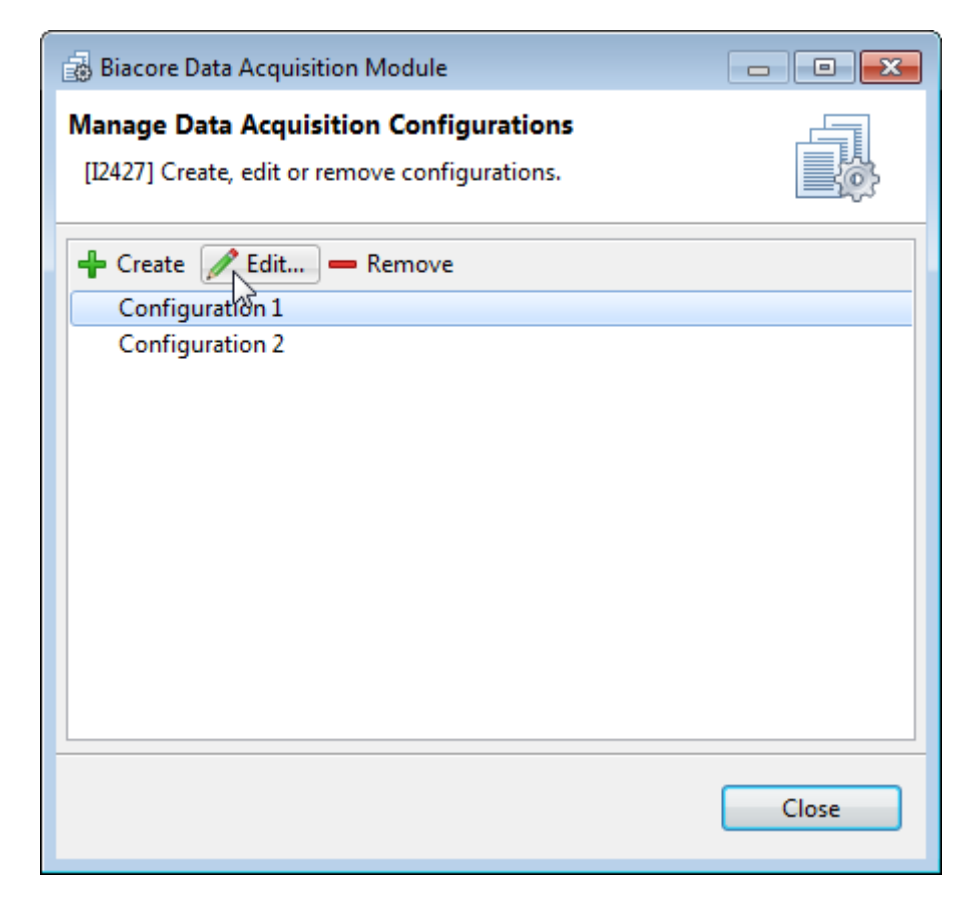

## <span id="page-13-0"></span>STANDARD CONFIGURATION OPTIONS

Within PLA, the Manage Data Acquisition Configurations dialog offers the possibility of creating, editing, or deleting data acquisition configurations. When creating or editing a configuration profile, the following options are available:

#### <span id="page-13-1"></span>**GENERAL**

You can name the profile and define an import strategy using the General tab of the configuration dialog.

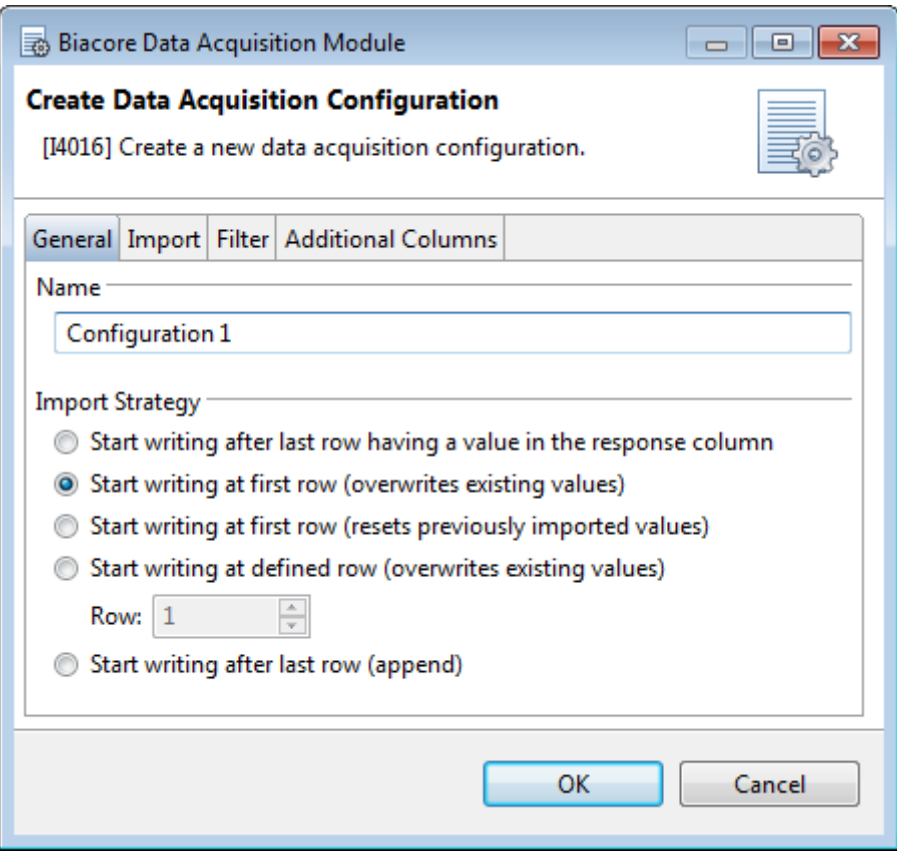

#### <span id="page-13-2"></span>NAME

Allows you to enter the name of the configuration profile.

<span id="page-14-0"></span>IMPORT STRATEGY

Describes how the data is written into the observations view of the Quantitative Response Assay.

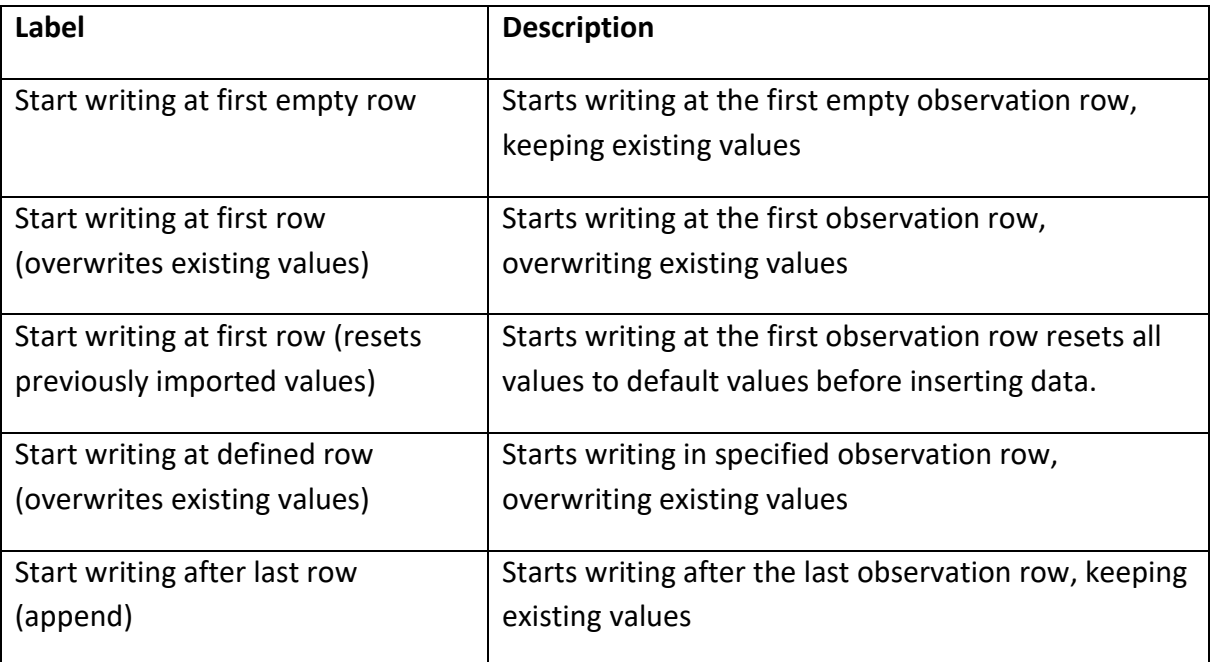

<span id="page-15-0"></span>IMPORT

You can define the response column name, import mode, evaluation, and table name using the import tab.

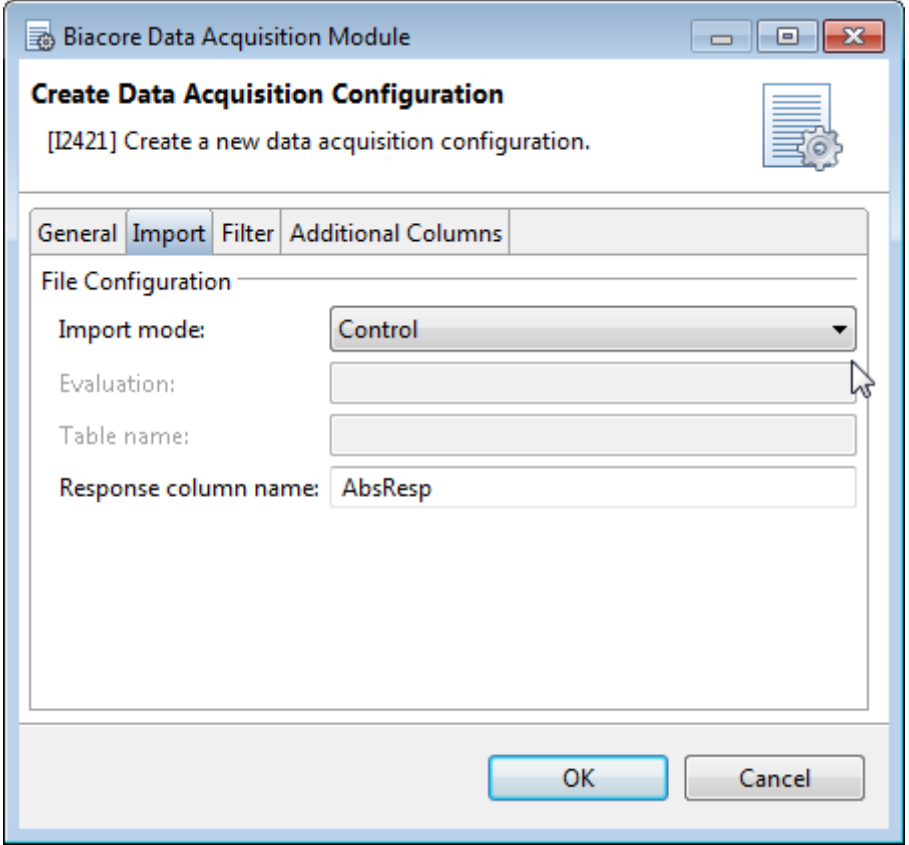

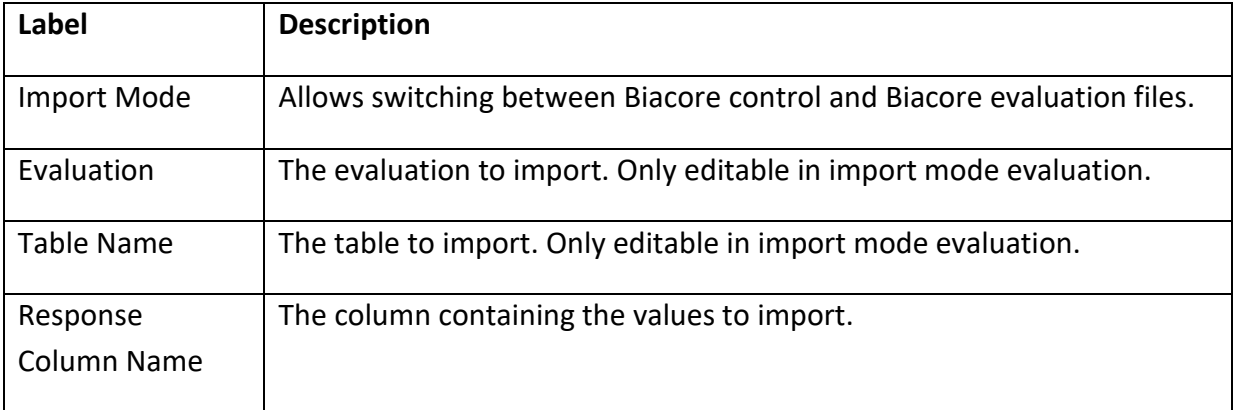

## <span id="page-16-0"></span>CONTROL MODE

In Control mode, only the response column name is necessary. The following screenshot shows where to find possible values in your Biacore file.

```
<?xml version="1.0" encoding="iso8859-1"?>
<LIMSInformation>
  \langleFileInformation>
  <Table Name="ReportPointTable">
    <Column1>Cycle</Column1>
    <Column2>Fc</Column2>
    <Column3>Time</Column3>
    <Column4>Window</Column4>
    <Column5>AbsResp</Column5>
    <Column6>SD</Column6>
    <Column7>Slope</Column7>
    <Column8>LRSD</Column8>
    <Column9>Baseline</Column9>
    <Column10>RelResp</Column10>
    <Column11>Report Point</Column11>
    <Column12>CycleType</Column12>
    <Column13>AssayStepPurpose</Column13>
    <Column14>Sample 1 Conc#</Column14>
    <Column15>Sample 1 Ligand</Column15>
    <Column16>Buffer</Column16>
    <Column17>Temp#</Column17>
    <Column18>Sample_1_Sample</Column18>
    <Column19>Sample 1 MW#</Column19>
    <Column20>AssayStep</Column20>
```
#### <span id="page-17-0"></span>EVALUATION MODE

In Evaluation mode, evaluation name, table name, and response column name are necessary. The following screenshot shows where to find possible values in your Biacore file.

```
<?xml version="1.0" encoding="utf-8"?>
<EvaluationFile>
  <FileProperties>
 <Evaluation><Evaluation>
    <Type>Plot</Type>
    <Name>Binding stability</Name>
    <XAxis><Variable>Cycle number</Variable>
    \langle/XAxis>
    <YAxis><ReportPoint>stability</ReportPoint>
      <ResponseType>Relative response</ResponseType>
    </YAxis>
    <Table Name="Table">
     <Column1>X-Value</Column1>
      <Column2>Y-Value</Column2>
      <Data><! [CDATA [1 17.0188808441162
\overline{2}15.4114580154419
3
  13.5279951095581
\overline{4}19.1790370941162
5
   25.2408847808838
6
  37,375
\overline{\tau}61.1640625
8 110.585289001465
9.
  200.87760925293
10 366.481781005859
11 49.25
12 36.0592460632324
13 27.8684902191162
14 23.84375
15 22.4713535308838]]></Data>
    \langle/Table>
  \langle/Evaluation>
 <Evaluation></EvaluationFile>
```
#### <span id="page-18-0"></span>FILTER

You can configure up to ten different filters. A row will be imported if all filter conditions match. It is possible to define multiple allowed values for a column.

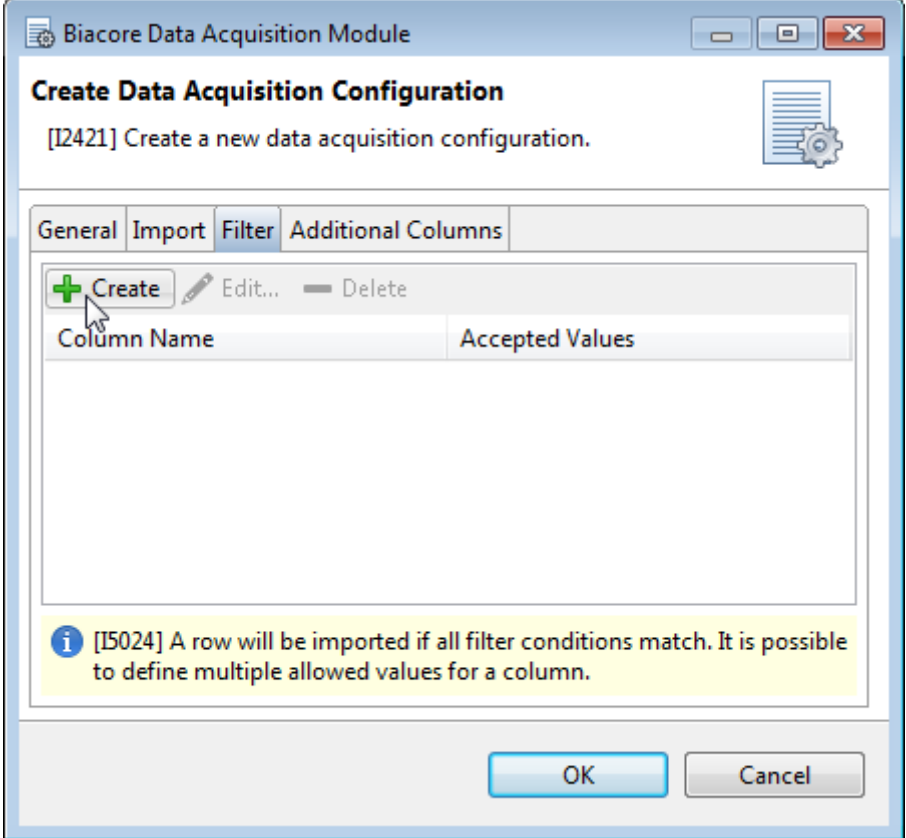

#### <span id="page-18-1"></span>CREATE A FILTER

Enter the column name and the values to filter line by line.

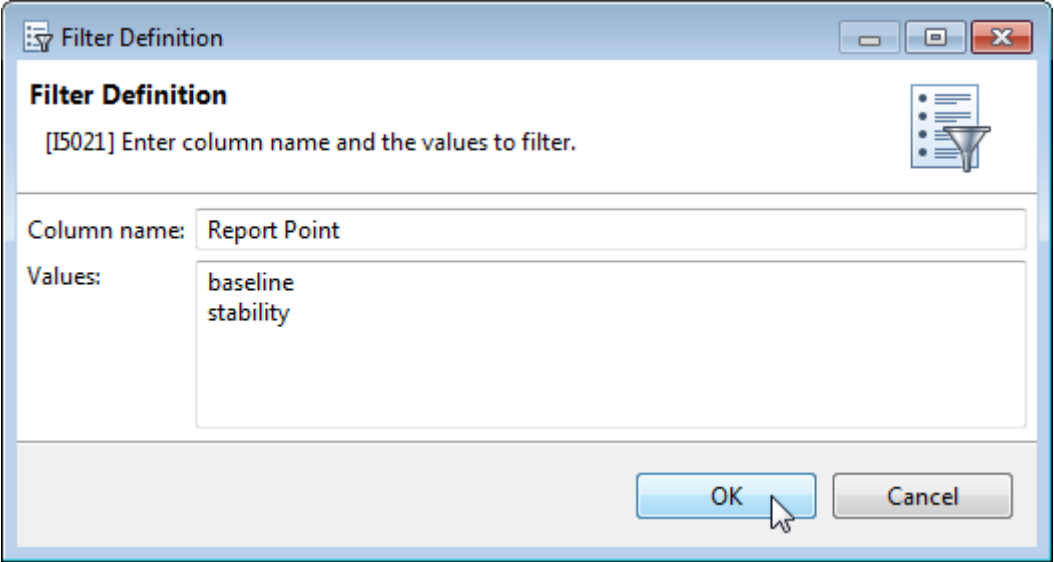

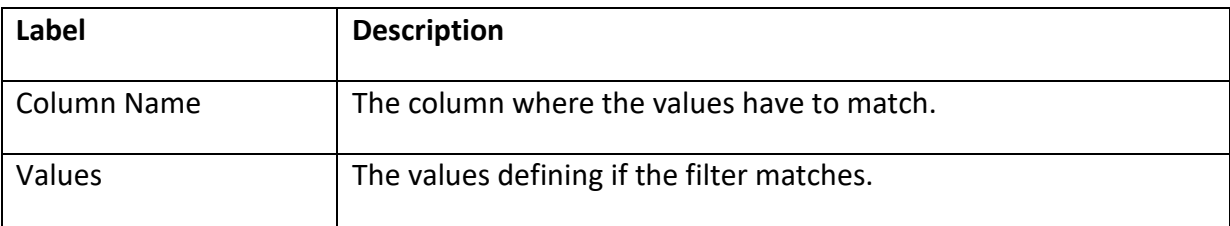

#### <span id="page-19-0"></span>FILTER EXAMPLE

Assumed you apply a filter with column name "Included" and value "Yes" to the following table. In consequence, only rows where the filter matches (red underlining) are considered when it comes to the data acquisition.

```
<Table Name="CalibrationTable">
     <Column1>File #</Column1>
     <Column2>Calib. Curve</Column2>
     <Column3>Cycle #</Column3>
     <Column4>Conc.
                    (\mu g/ml) </Column4>
     <Column5>Response (RU)</Column5>
     <Column6>Calc. Conc. (µg/ml)</Column6>
     \langle \text{Column7}>CV (%) \langle \text{Column7}><Column8>Included</Column8>
     <Column9>
     </Column9>
     <Column10>
     </Column10>
                                                                         <u>Yes</u></u>
     <Data><! [CDATA[1 1 3 0 13,5279947916715 0.00853254171022106
                 13.5279947916715   0.00853254171022106   N/A
Avg.
1  1  4  0.25  19,1790364583285  0.248104854860805
                                                           Yes
                 19.1790364583285  0.248104854860805  N/A
Avg.
1  1  5  0.5  25, 2408854166642  0.499141044479087
                                                       Yes
                 25.2408854166642   0.499141044479087
                                                       N/AAvg.
1 1 6 1 37,375 0.997679396638664
                 37.375  0.997679396638664  N/A
Avg.
1 1 7 2 61, 1640625 1.97490726813862
Avg.
                 61.1640625 1.97490726813862
                                               N/A110.585286458336  4.03720232163469
                                                       N/AAvg.
1  1  9  8  200, 877604166664  7.98232564351184
                                                       Yes
                                                       N/A200.877604166664 7.98232564351184
Avg.
1   10   16   366, 481770833336  16.0029686574351
                                                       Yes
                 366.481770833336 16.0029686574351
                                                       N/A11></Data>
Avg.
   \langle/Table>
```
Adding "N/A" to the values would result in the filter matching every line. The data acquisition would import the same values as if there was no filter, except the empty lines are left out.

## <span id="page-20-0"></span>ADDITIONAL COLUMNS

You can define additional columns to import into your document.

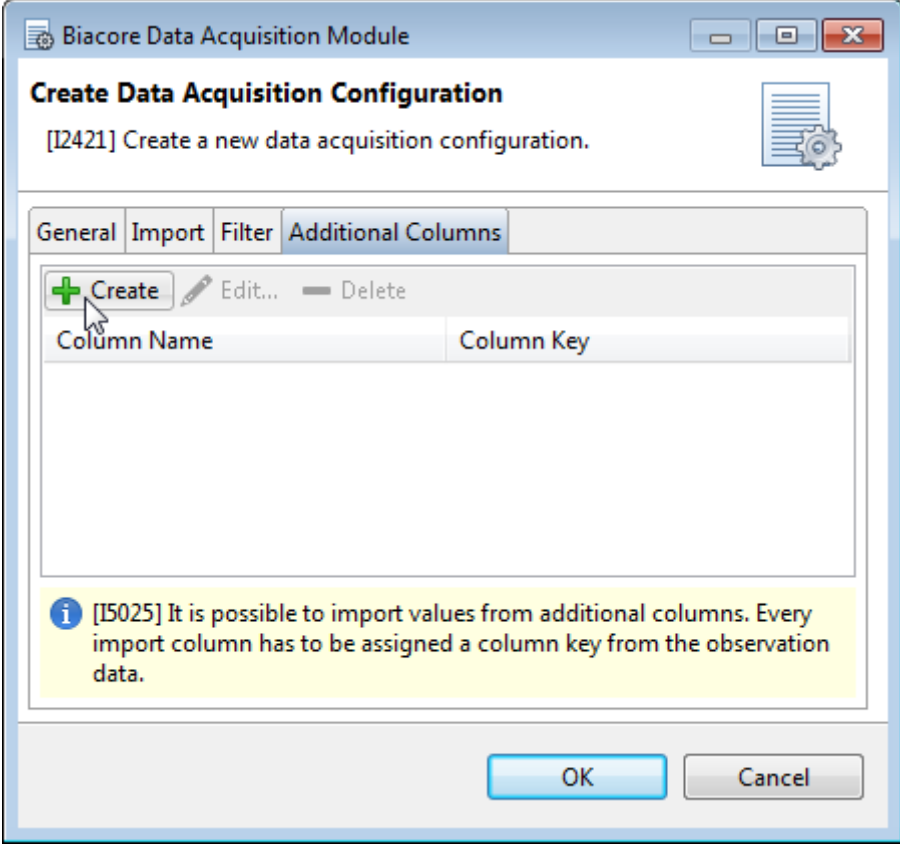

#### <span id="page-21-0"></span>PREPARATION

Prepare your document to acquire data from an additional column by adding a new column within the content section. The defined column key will later be suggested in the column key combo box.

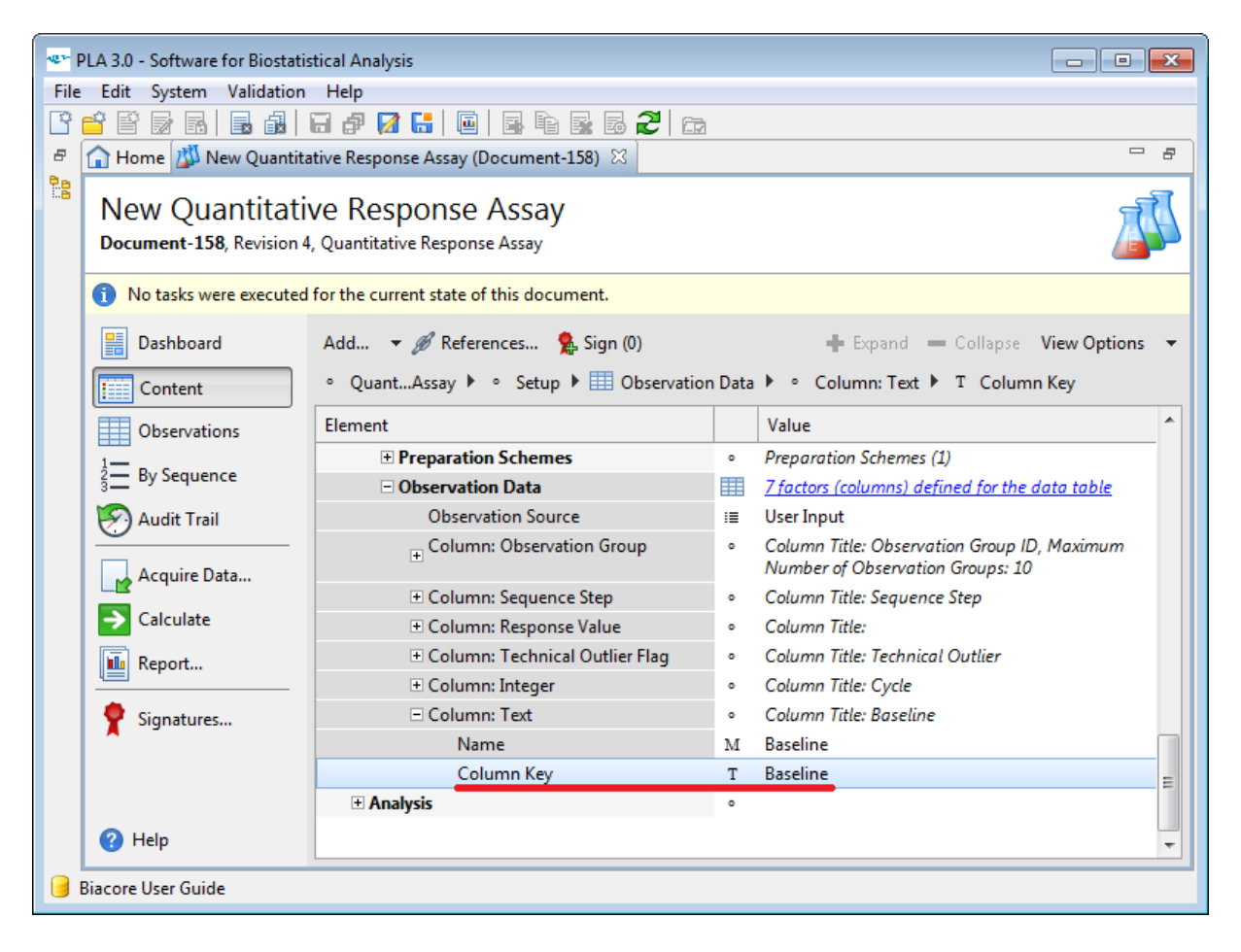

## <span id="page-22-0"></span>CREATE AN ADDITIONAL COLUMN

Enter a column name and column key to define the additional column.

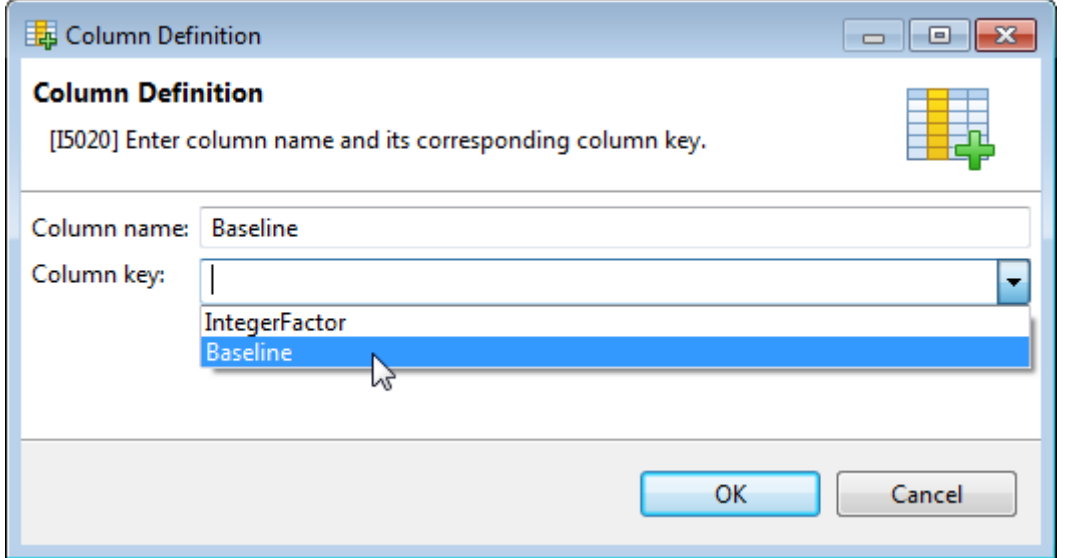

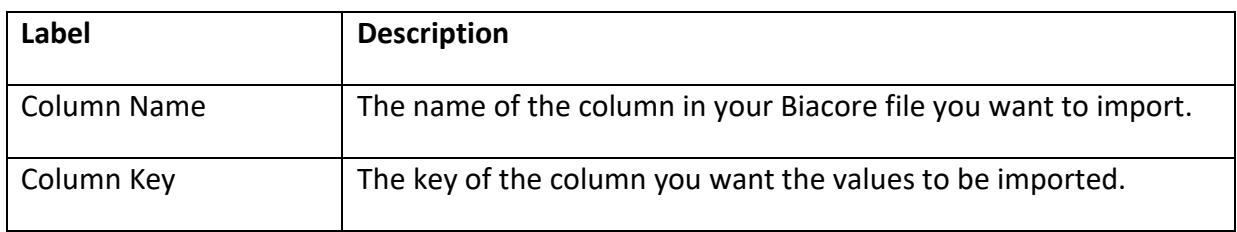

## <span id="page-23-0"></span>ADVANCED CONFIGURATION OPTIONS

The advanced configuration of the Biacore™ Data Acquisition Module is handled via the Biacore Data Acquisition Package.properties configuration that is stored in the C:\ProgramData\Stegmann Systems\PLA [version] directory. Any settings that are made using the Biacore Data Acquisition Module configuration profiles are also saved to the Biacore Data Acquisition Package.properties file.

**Important:** The encoding of the .properties file is ISO-8859-1 (Latin-1). All non-Latin-1 characters must be entered by using \ as an escape character. Example: The special character : must be entered as \: and the special character \ must be entered as \\

To configure the Biacore™ Data Acquisition Module, you need write permissions on the Biacore Data Acquisition Package.properties file. Regular Microsoft Windows user accounts do not have write permissions within the Program Data directory, so you might need an administrative account to change the configuration.

<span id="page-23-1"></span>DEFINE AVAILABLE CONFIGURATION PROFILES

You can define the available configuration profiles per folder on a database. To define the available configuration profiles, add the following property to your Biacore Data Acquisition Package.properties file:

```
com.stegmannsystems.edp.dataacquisition.biacore.restrictions.<DB-
UUID>.profile.<Folder-Key>
```
You can view the DB-UUID of the database using the PLA Database Policies (General tab). The folder key can be viewed using the PLA folder properties dialog (Document Key value).

The following example will limit the available configuration profiles for the folder with the folder-key "Folder-1" (Root Folder) and all of its subfolders unless a subfolder defines its own set of available configuration profiles. Multiple configuration files need to be separated by a pipe symbol (|). Only the configuration profiles named "Biacore Profile1" and "Biacore Profile2" can be used in the Biacore™ Data Acquisition Module:

```
com.stegmannsystems.edp.dataacquisition.biacore.restrictions.6c868b2
3-d386-45f8-833b-15e8014b424f.profile.Folder-1=Biacore
Profile1|Biacore Profile2
```
This setting does not prevent users from changing the available profiles. See chapter Prevent Configuration of Configuration Profiles for further information.

#### <span id="page-24-0"></span>PREVENT CONFIGURATION OF CONFIGURATION PROFILES

By default, all users that can access the Biacore™ Data Acquisition Module can create, edit, and delete configuration profiles. To prevent users from creating, editing, and deleting configuration profiles, you have to add the following property to your Biacore Data Acquisition Package.properties file:

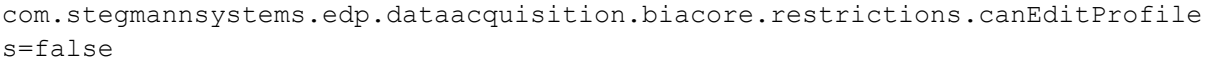

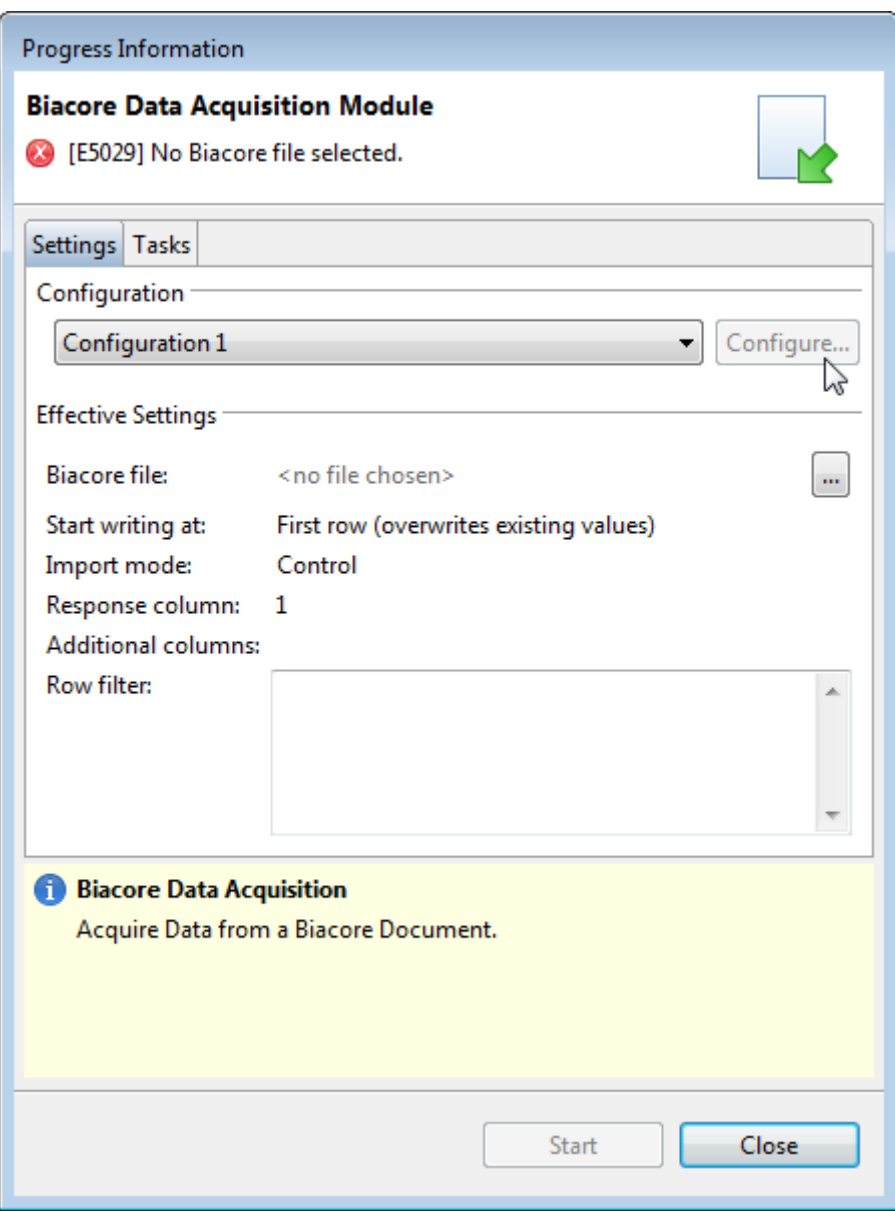

## <span id="page-25-0"></span>INSTALLATION

Installing the Biacore™ Data Acquisition Module consist of two parts. The Setup part will install the Data Acquisition Module on your local hard disk. Afterward, it can be activated on multiple databases via the PLA Package Management.

#### <span id="page-25-1"></span>SETUP

To install the Biacore™ Data Acquisition Module, start the installation program using a Microsoft Windows Administrator account.

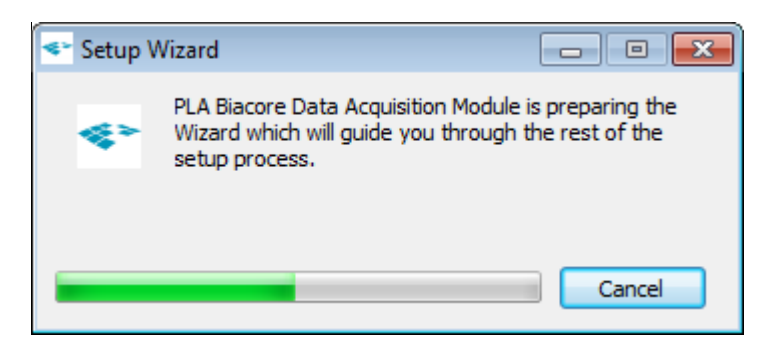

#### Follow the on-screen instructions.

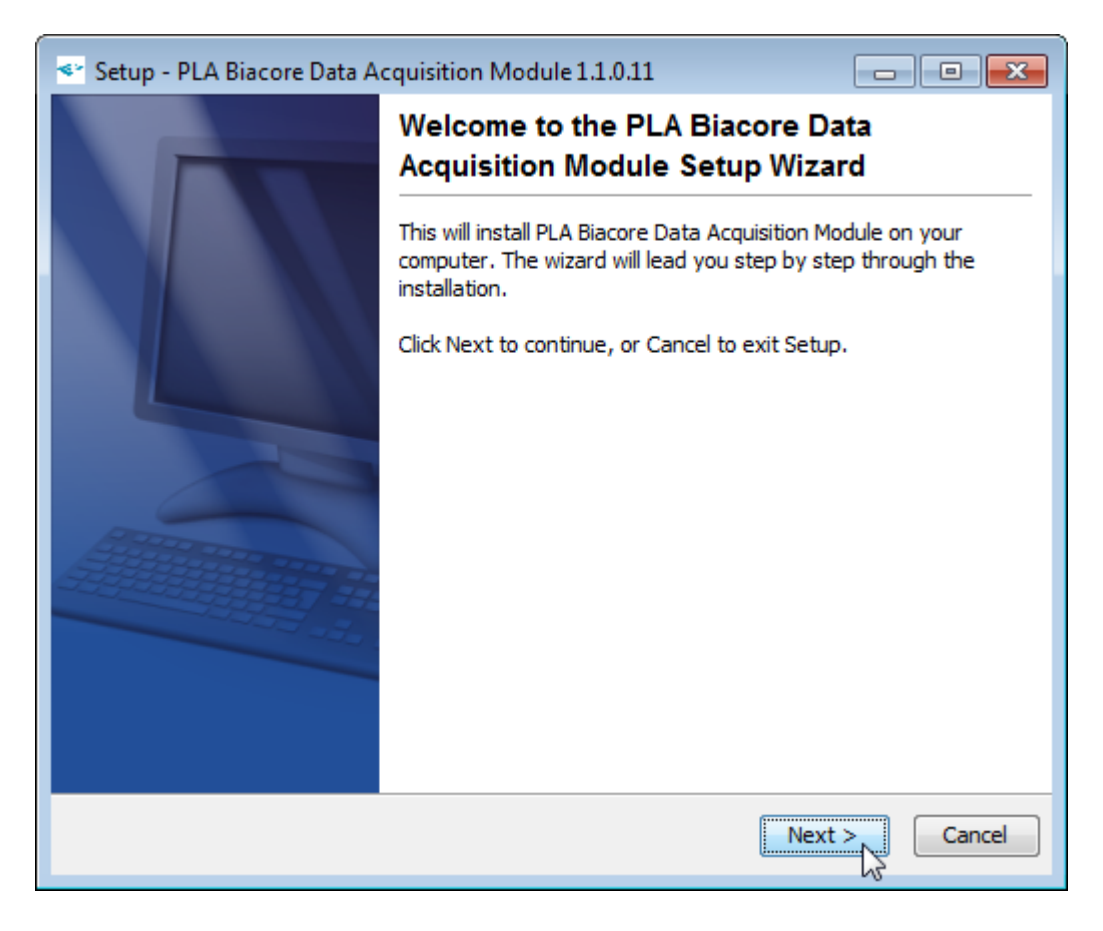

When the installation finished successfully, click **Finish** to close the installation program.

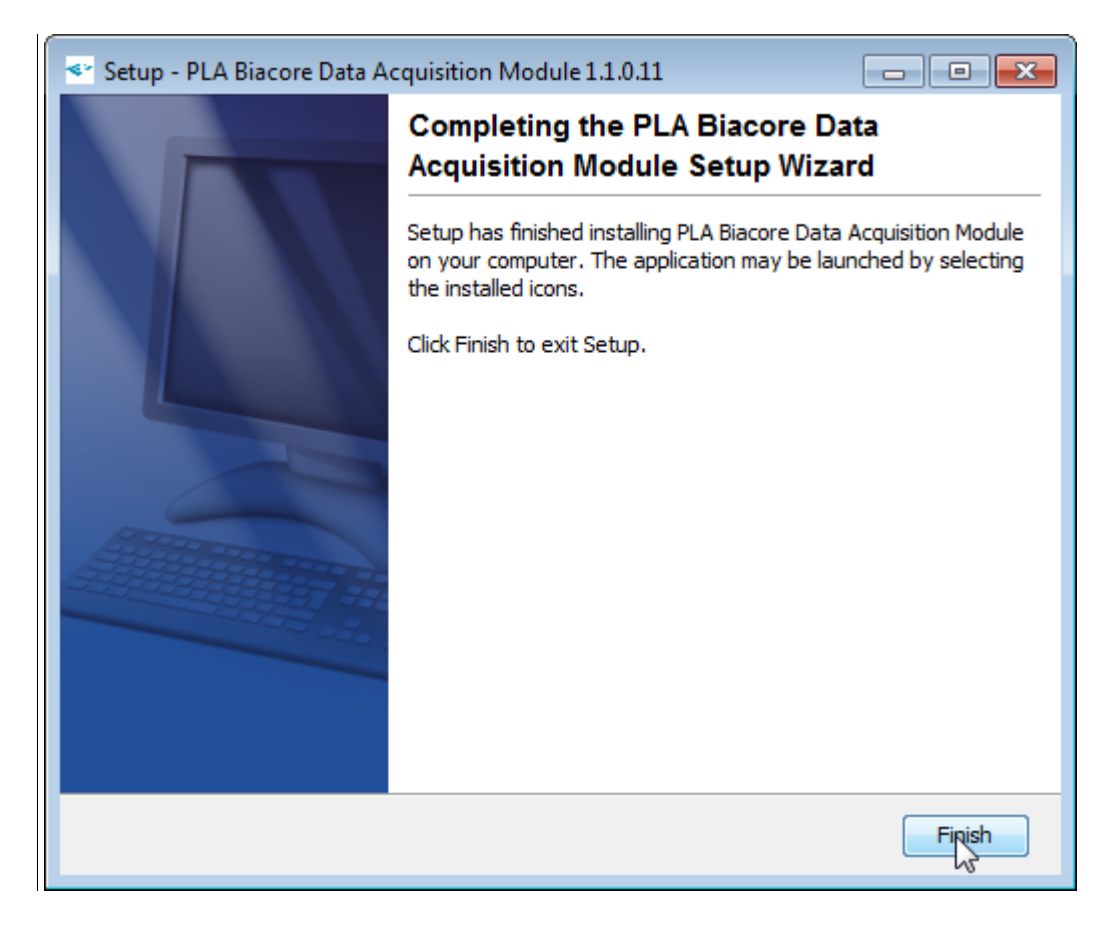

#### <span id="page-27-0"></span>PACKAGE MANAGEMENT

To use the Biacore™ Data Acquisition Module, it has to be activated in the specific database.

To make the module available in a PLA database, a PLA user account with permission to view and manage packages is required. Login to PLA using a user account with the required permissions and open the **Package Management** from the **System** menu.

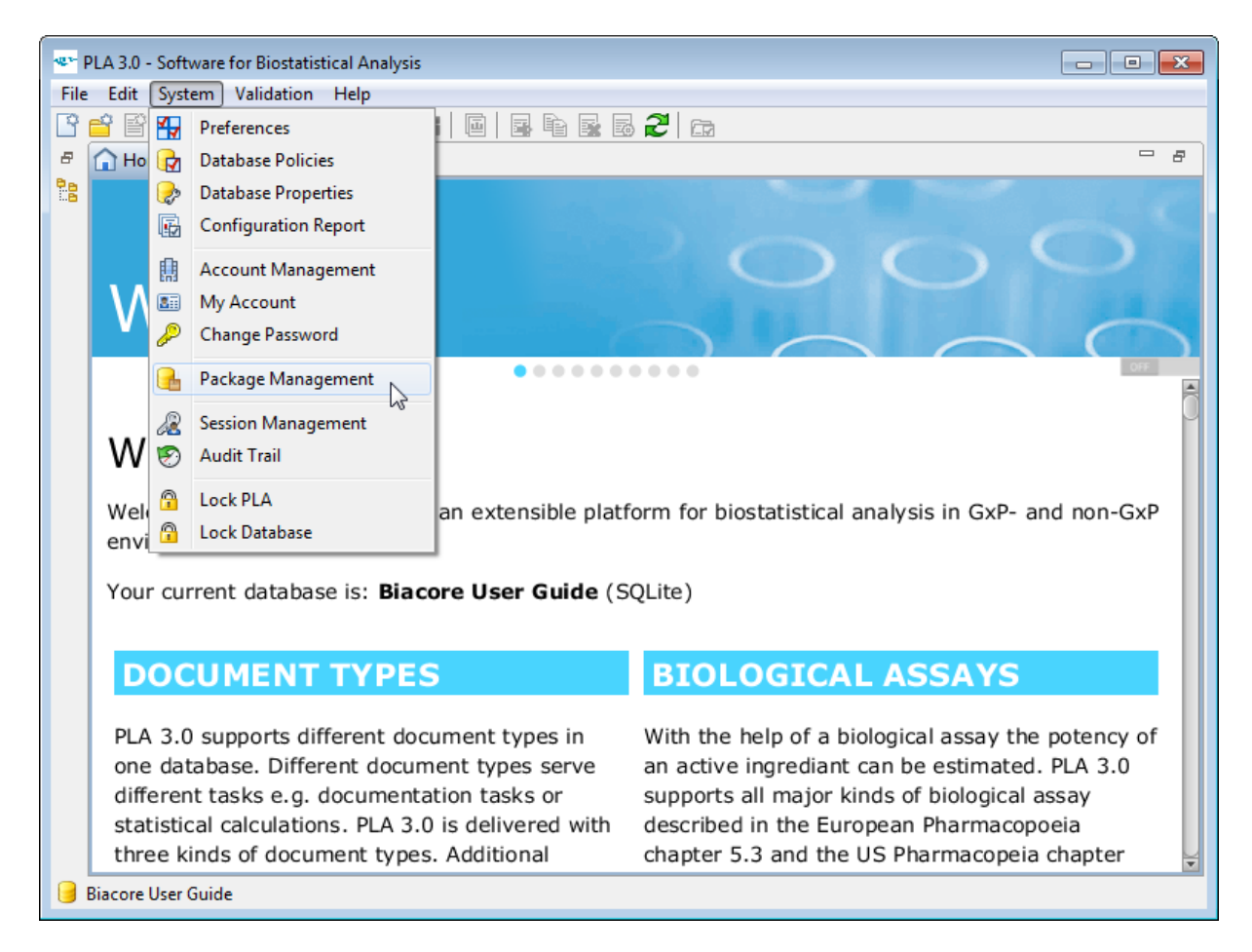

Select the Biacore Data Acquisition Module out of the list of available packages and click **Activate**.

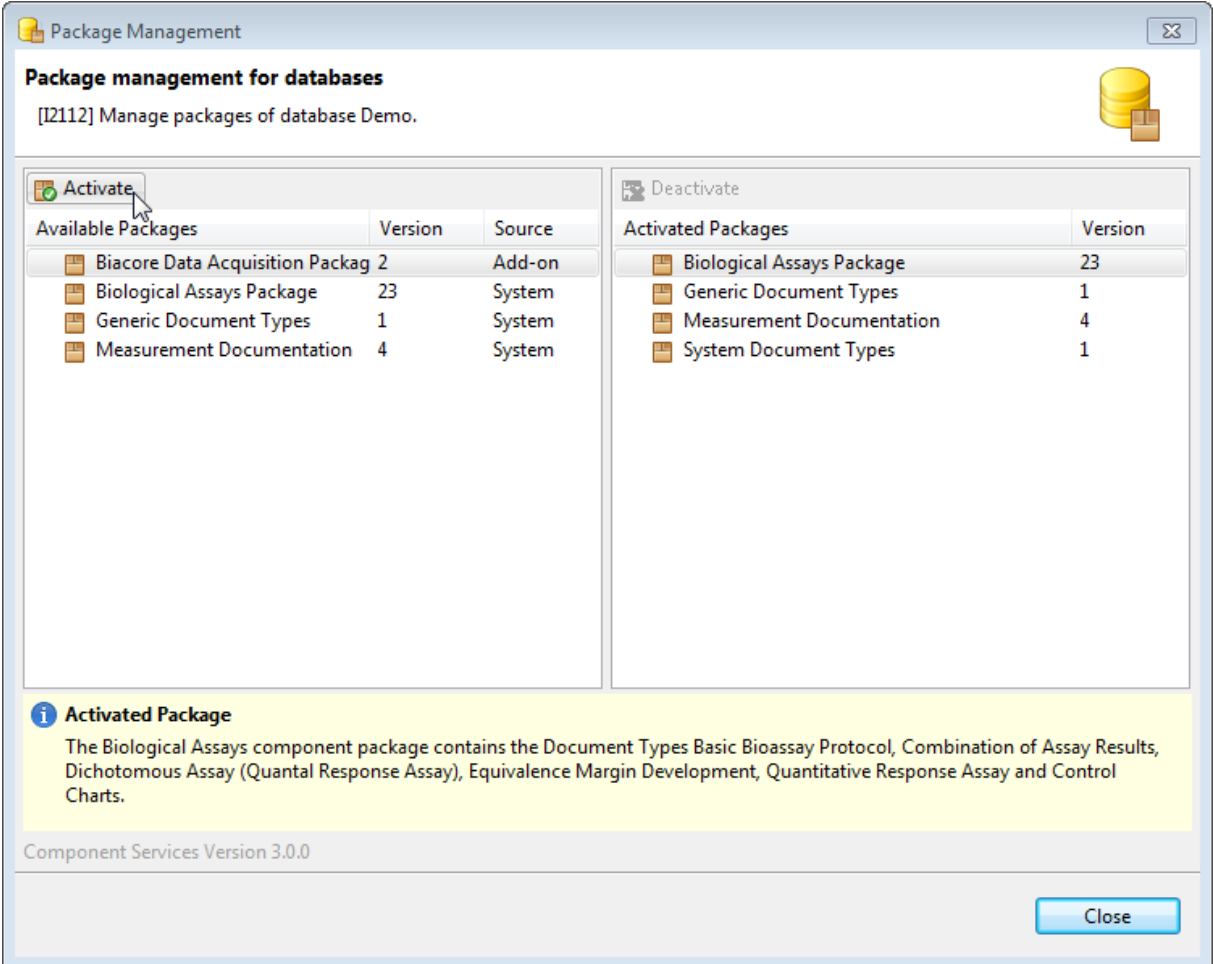

PLA will activate the selected Data Acquisition Module in the database. When the activation is complete, the package will be listed as an activated package. The Data Acquisition Module can now be used to acquire data into PLA Quantitative Response Assays, using the **Acquire Data** action of the PLA document editor.

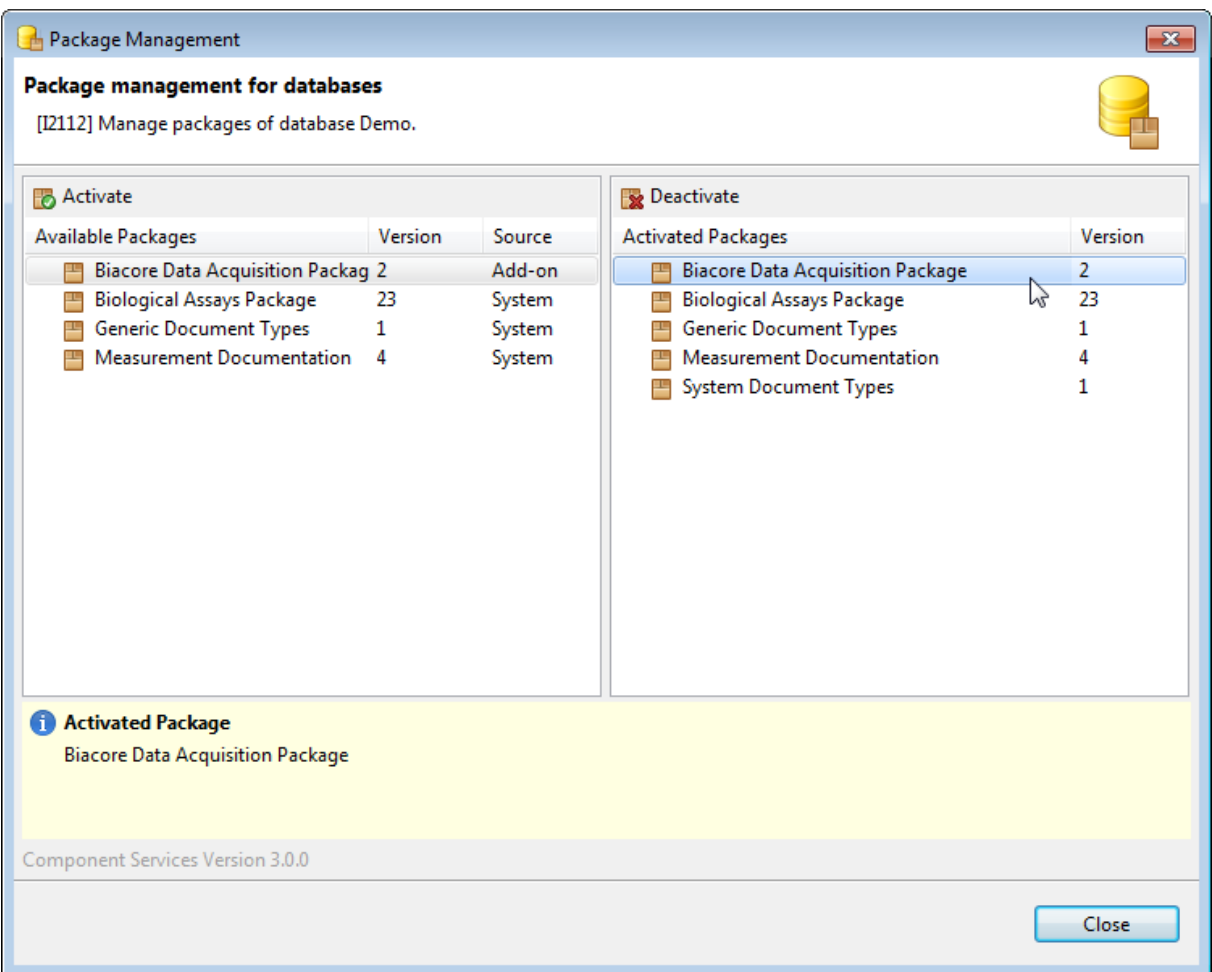